# **Goizueta Business Library**

*Building Bridges to Knowledge*

# **Tips for Using Mintel's Power Features**

## **[Mintel](https://libraries.emory.edu/business/research-learning/databases/mintel)**

### **Registering/Logging In**

You must register in order to take advantage of features such as downloading report sections and accessing the Excel spreadsheet of Mintel consumer survey raw data.

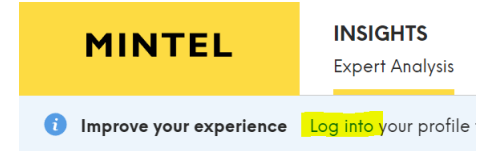

Click **Log into your profile** in the upper left corner.

Enter your emory.edu email, then create your password.

*Be sure that you are logged in with your personal profile each time you use Mintel*. Click the people icon on the upper far-right corner; if it says Emory, you will need to log out and then click on the **Log into your profile** link and log in with your personal account.

**NOTE:** *If you reset your Password, you will need to log in again from GBL's Mintel Database page to authenticate as part of Emory.*

#### Register or login to a personal profile

If you wish to use Mintel's collaboration features, like saved searches and email alerts, then you must register or login to a personal profile.

Please enter your university email address.

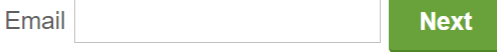

### **Downloading Report Sections**

Mintel does not allow you to download an entire report as a PDF document .

Instead, click **+Add to Presentation** for each section that you want, then download all the sections you selected as a PPT deck.

When viewing a section:

- 1. On the far right click the **+Add to Presentation** box.
- 2. In the **New Presentation** box, type a report name.
- 3. Then click the **+Add to Presentation** box.

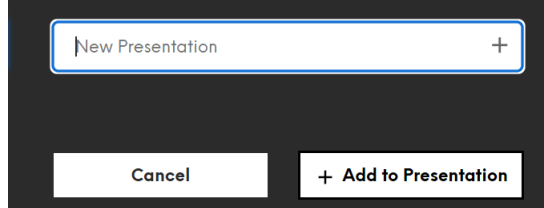

4. Once you have named the report, you will just click the presentation name, then click the **+Add to Presentation** box.

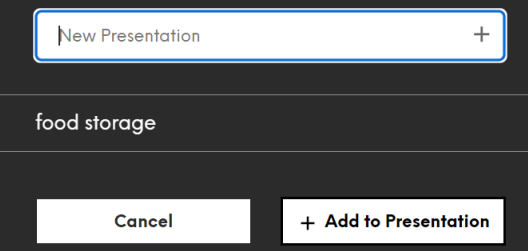

- 5. Continue adding sections until you have selected every section of the report that you want to download.
- 6. When you are ready to download all of your report sections, click the **My Presentations** icon below the down arrow on the far-right tool bar.

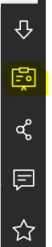

- 7. Click the **Download** button to save your selected sections.
- 8. Delete the saved sections.

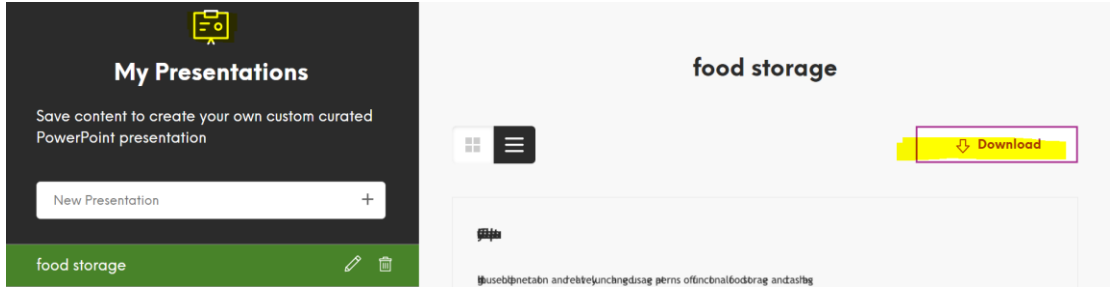

### **Downloading Consumer Survey Raw Data Spreadsheet**

- 1. Open a Mintel report.
- 2. On the far-left tool bar, click the **Chart icon** to access Consumer Data.
	- $\equiv$  $\circ$  $02$
	- **Saf**
- 3. An **Interactive Databook** of the consumer survey data for this report will display.
- 4. To download all the survey raw data in Excel, click on the down arrow icon on the far-right, then click Full Databook XLSX button.

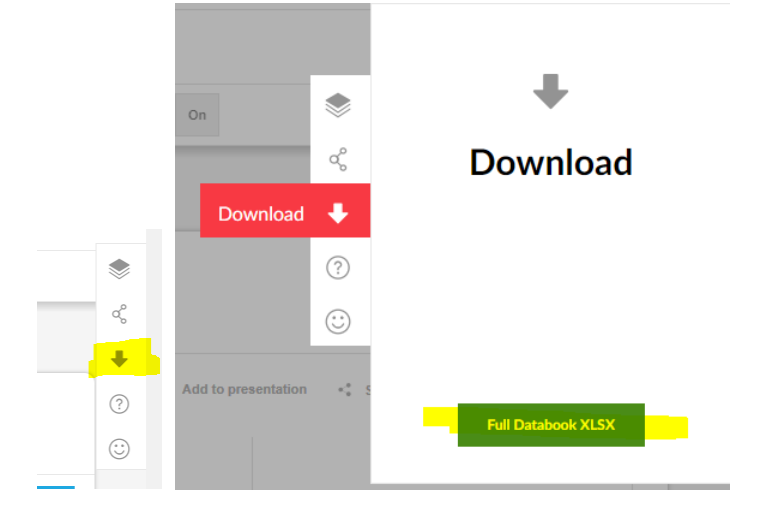